**HOW TO BOOK AN APPOINTMENT**

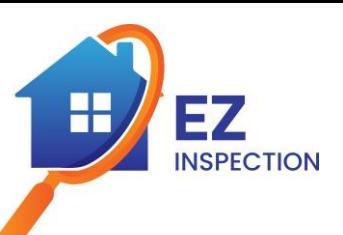

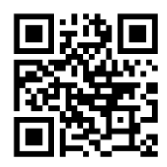

#### ✓**Go to [www.ezinspection.pro](https://ezinspection.pro/)**

#### ✓**Click on the Schedule box to book your appointment**

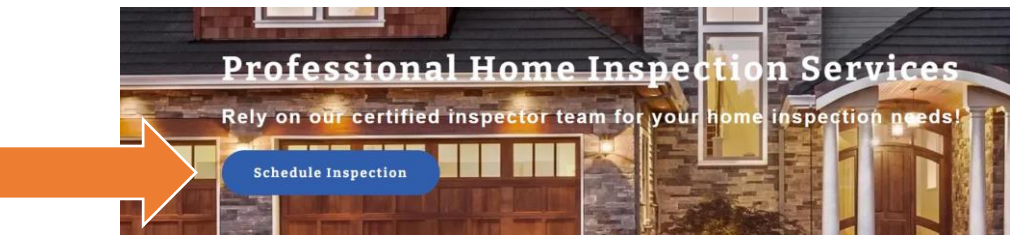

#### Select the desired service(s).

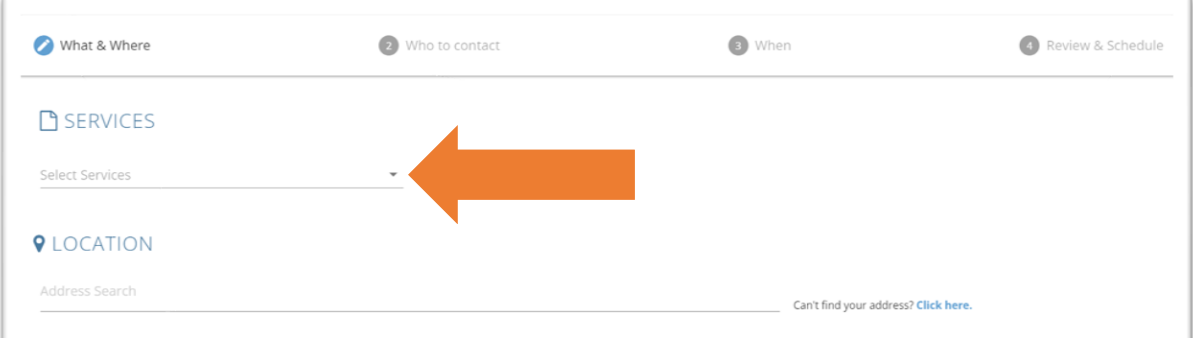

### ✓**Choose one or more service by clicking on the narrow.**

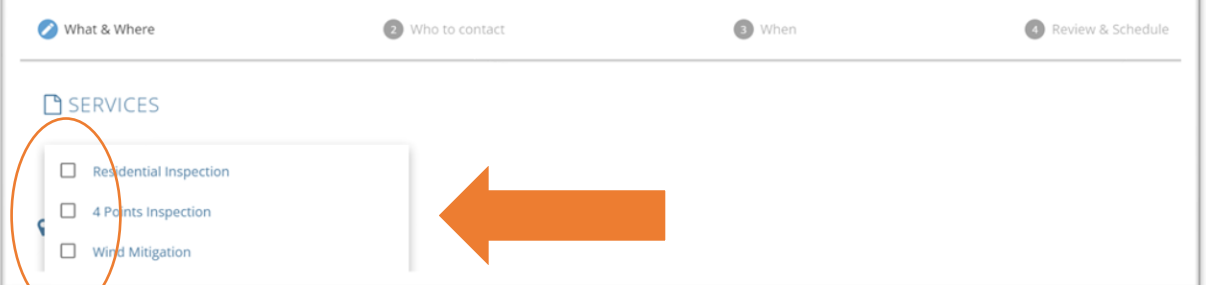

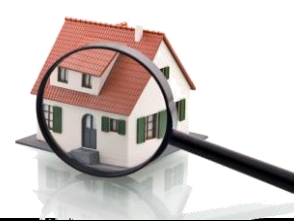

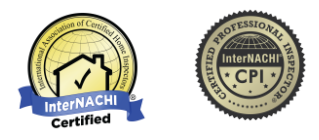

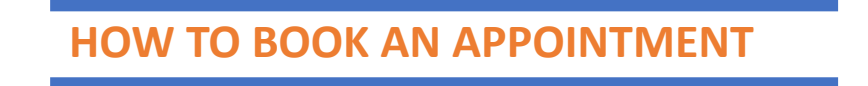

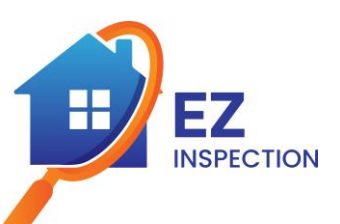

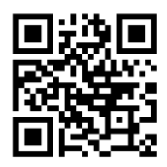

✓**Enter the address where the inspection will take place.**

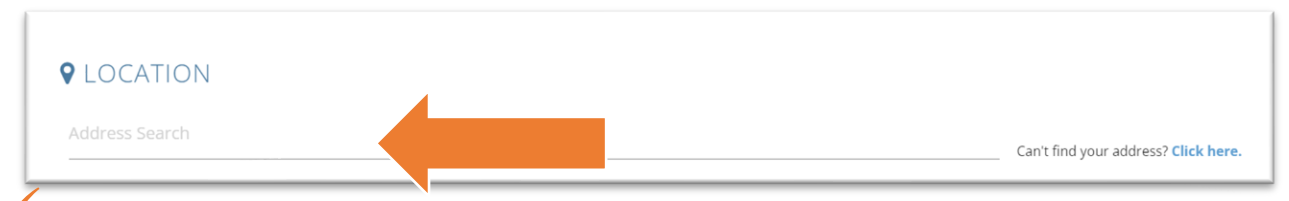

✓**Note that once you choose the address, it will automatically appear the area of the house and the year of construction. (If the system does not find the information, you must enter it manually).**

✓**Choose then the Foundation by clicking on the narrow**

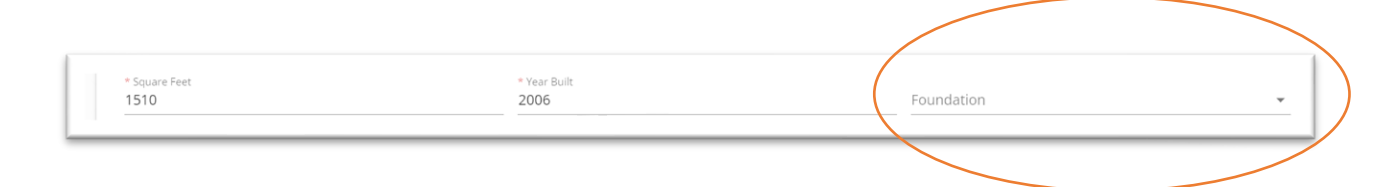

✓**Choose one of the available options (If you do not know the information you can leave it blank and continue).**

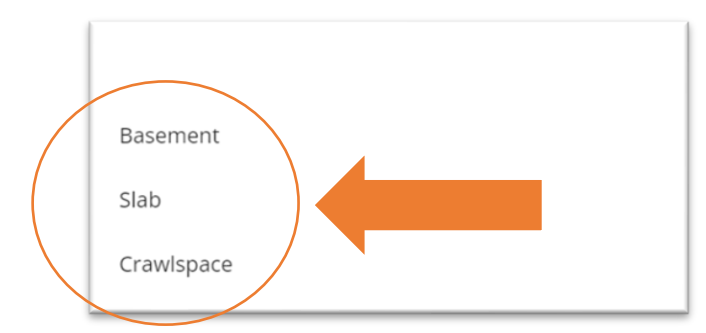

✓**Click on "Next" to continue to the next section.**

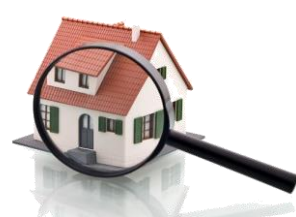

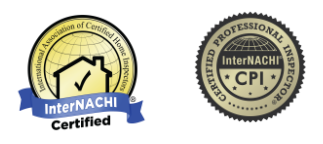

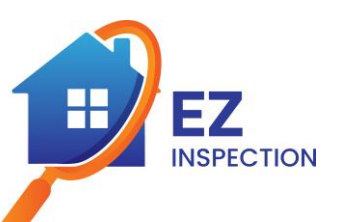

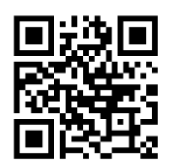

### ✓**Complete the Client information (all the information with an asterisk is required).**

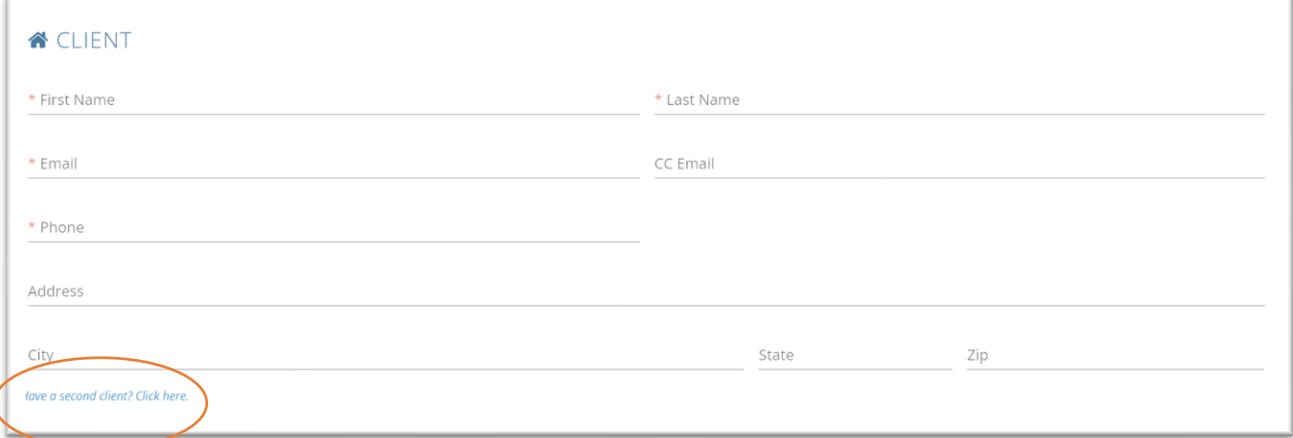

✓**Once you complete the Client's information, if required a client #2 can be also completed, if there is no other client, continue to choose the Agent.**

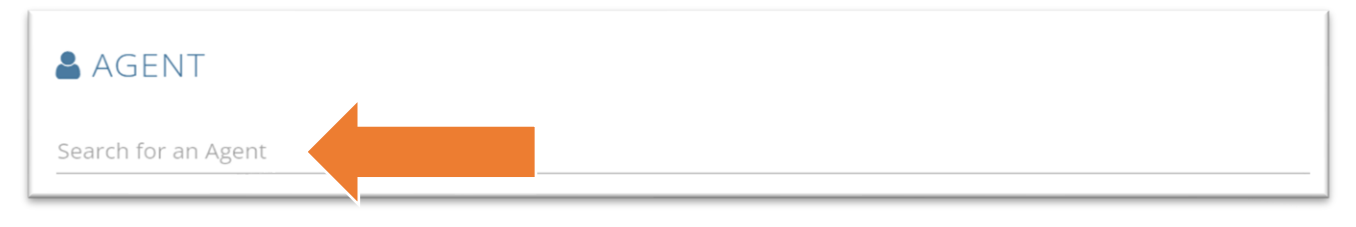

✓**If you cannot find it, you can create the agent, entering all the requested information. (Right there you can create the listing agent).**

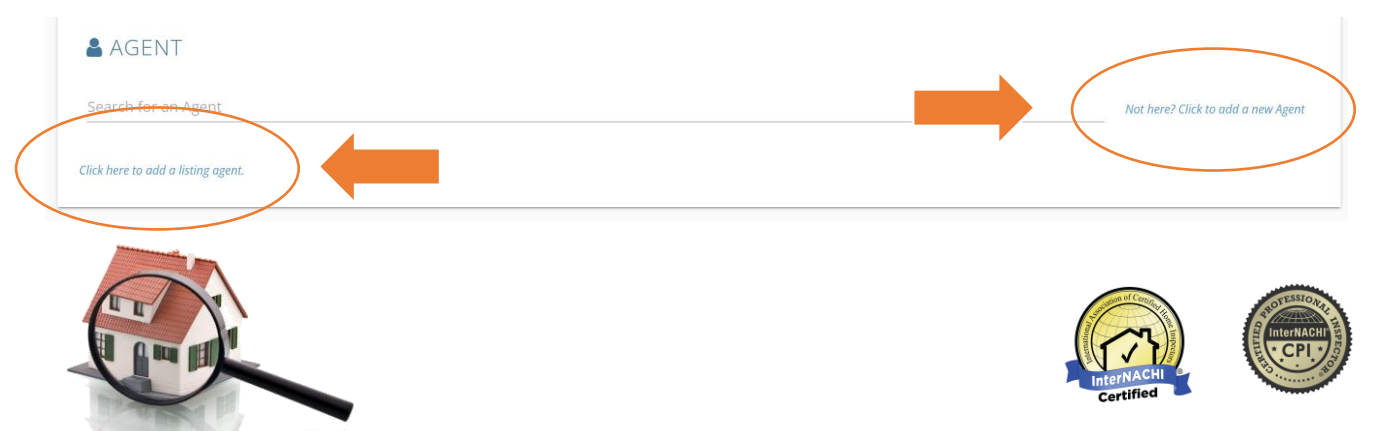

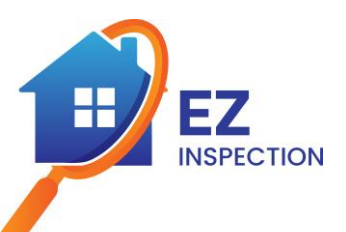

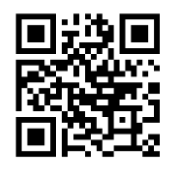

✓**Click on "Next" to continue to the next section.**

✓**Select the desired date and time. (You can search for additional dates using the arrows at the top right).**

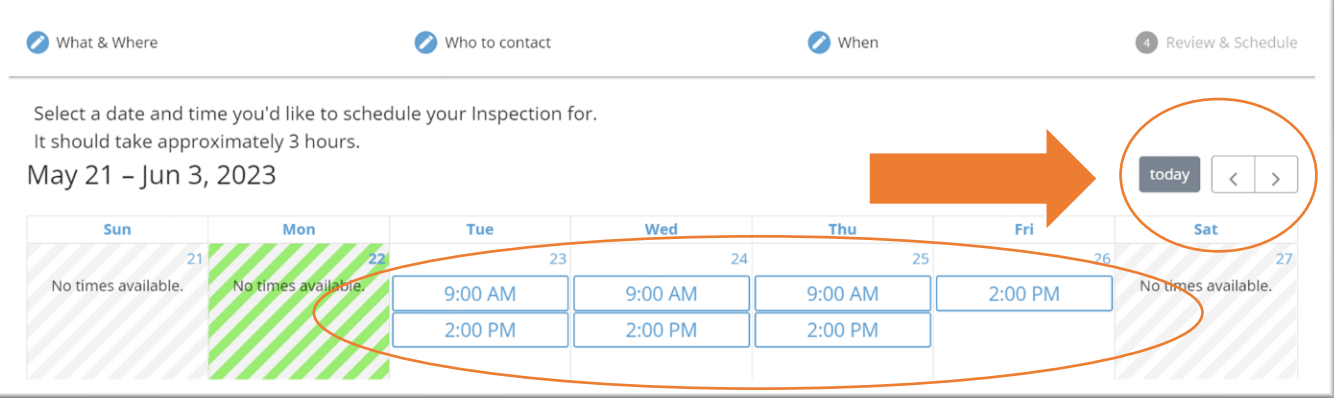

✓**Once you choose the date and time, it will send you to the next section to review your appointment.**

✓**Once you have reviewed your information, please click on Schedule to finish your appointment**

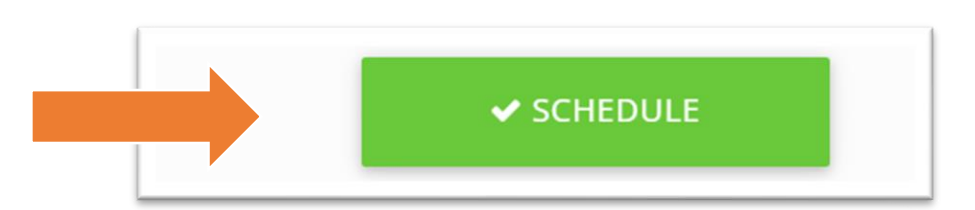

✓**Once the appointment is booked, you will receive to your email an automatic message with the confirmation of your appointment.** 

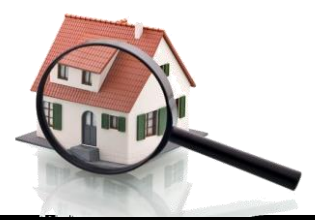

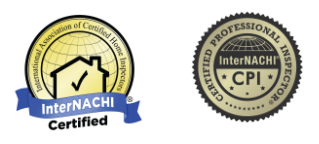